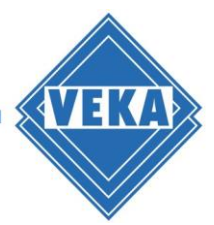

# **Operation Manual for WinDoPlan ArchiCAD® Add-On**

## **Requirements**

- A ArchiCAD® installation.
- A stable internet connection
- A user account at VEKA WinDoPlan: [https://windoplan.veka.com](https://windoplan.veka.com/)

### **Settings at the first start after installation**

After installation, you will find the WinDoPlan ArchiCAD® Add-On in the menu bar in ArchiCAD®:

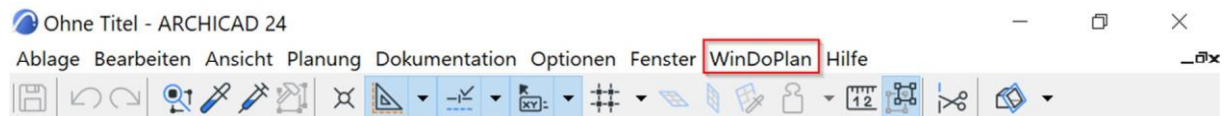

Immediately after installation only the "Settings" button is available:

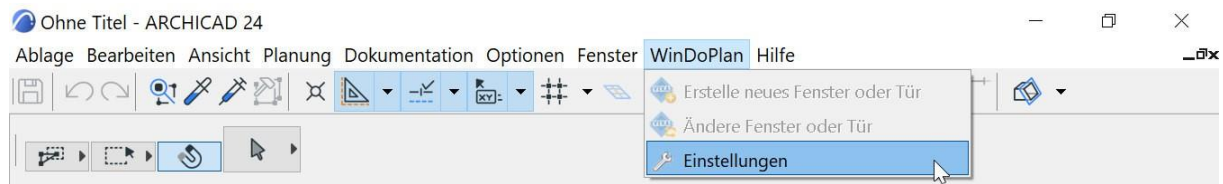

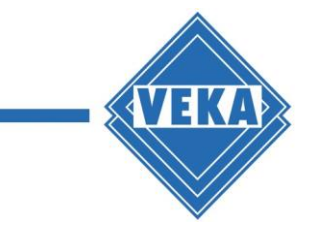

When clicking on "Settings" the following dialog opens:

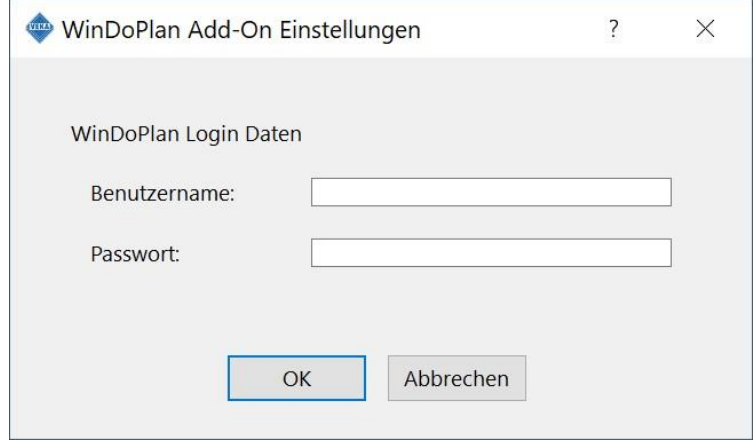

#### **Login credentials**

Please enter your login data (username and password) in the settings dialog for your WinDoPlan user account, as you are used to from the WinDoPlan website:

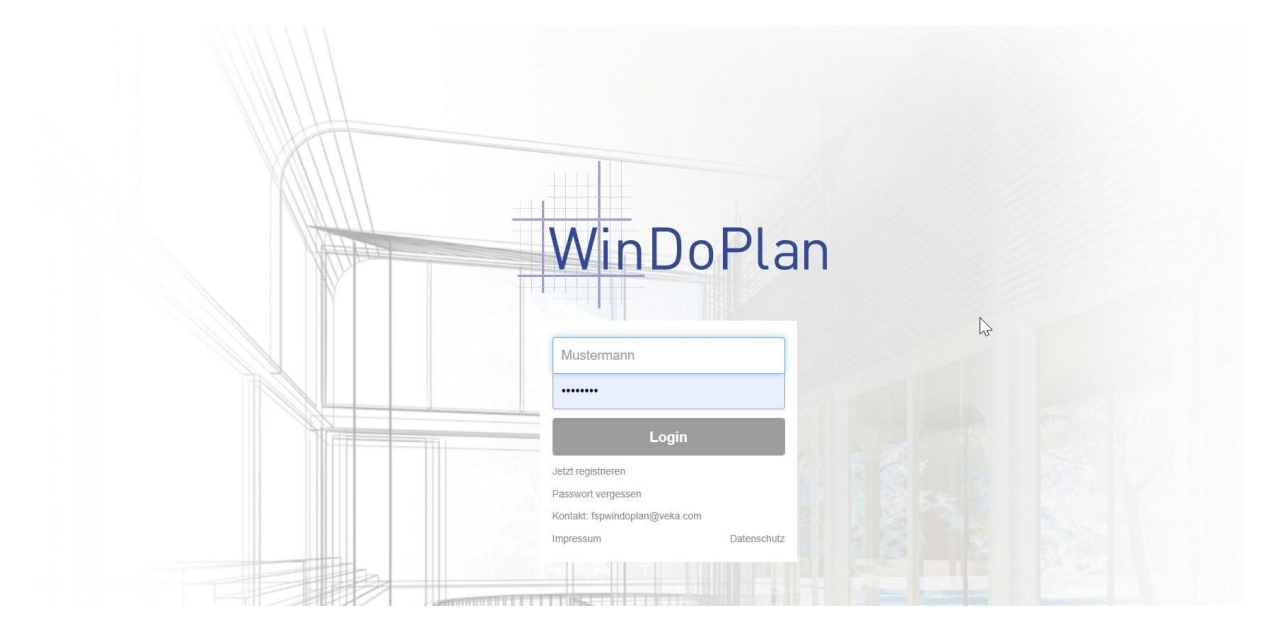

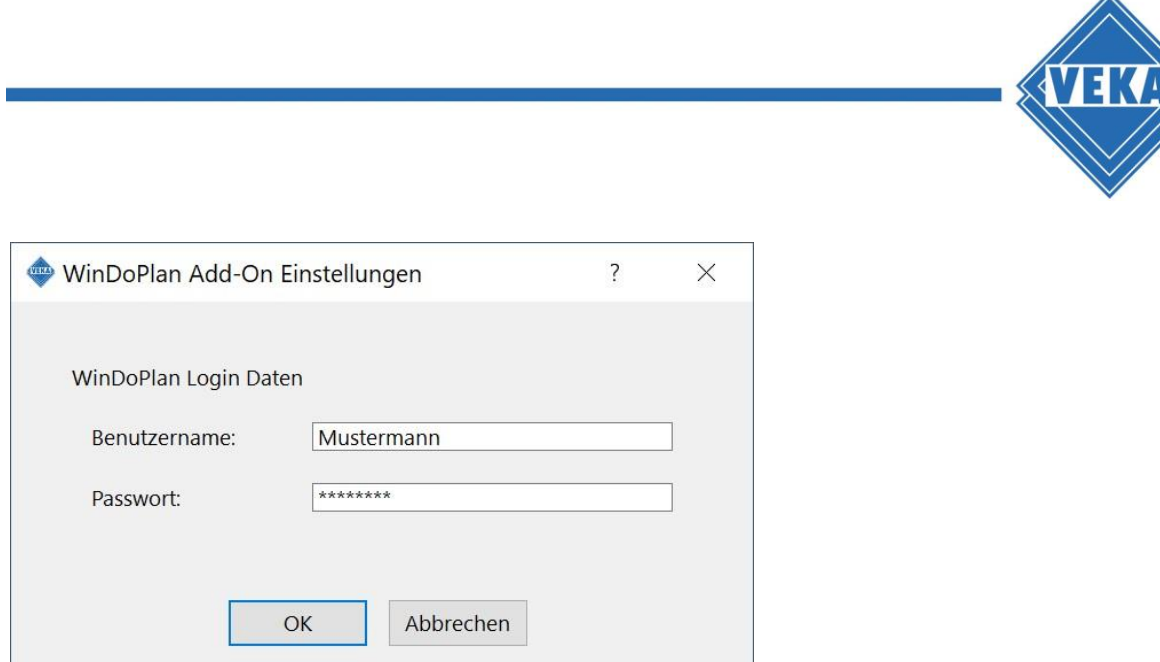

To close the dialog, please confirm you login credentials by clicking the "OK" button.

Your login data will be saved and now you can use the functions "Create new element" and "Change element" to individually create your window and door elements.

# **Creating a VEKA window or door in your ArchiCAD project**

First, an ArchiCAD project must be open. The menu command "Create new element" is then activated and can be clicked:

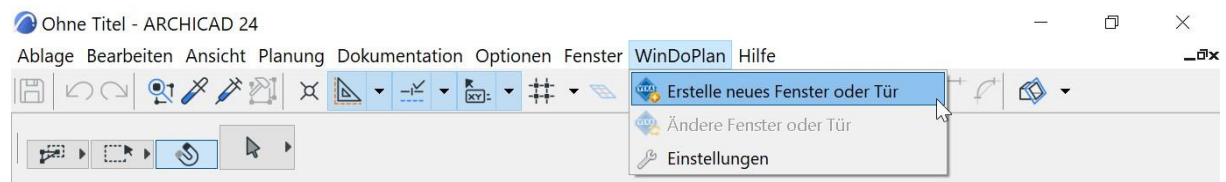

The WinDoPlan website is opened and you can directly use the configurator:

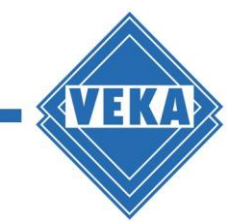

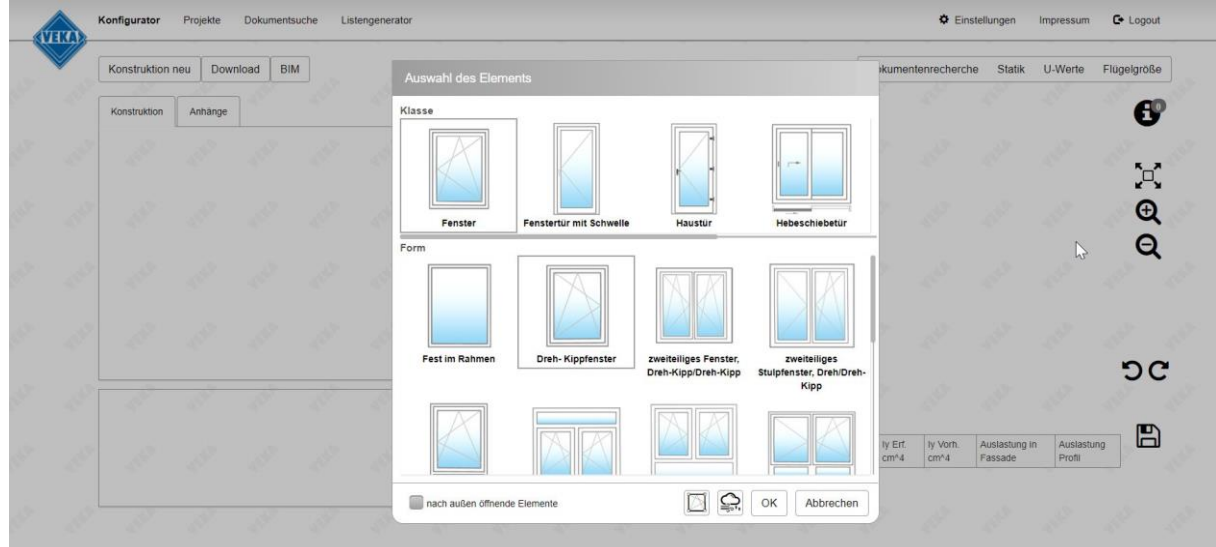

Select the desired construction type and then make further changes based on your needs.

When you finished configuring your element, you can create an ArchiCAD® file by clicking on the diskette:

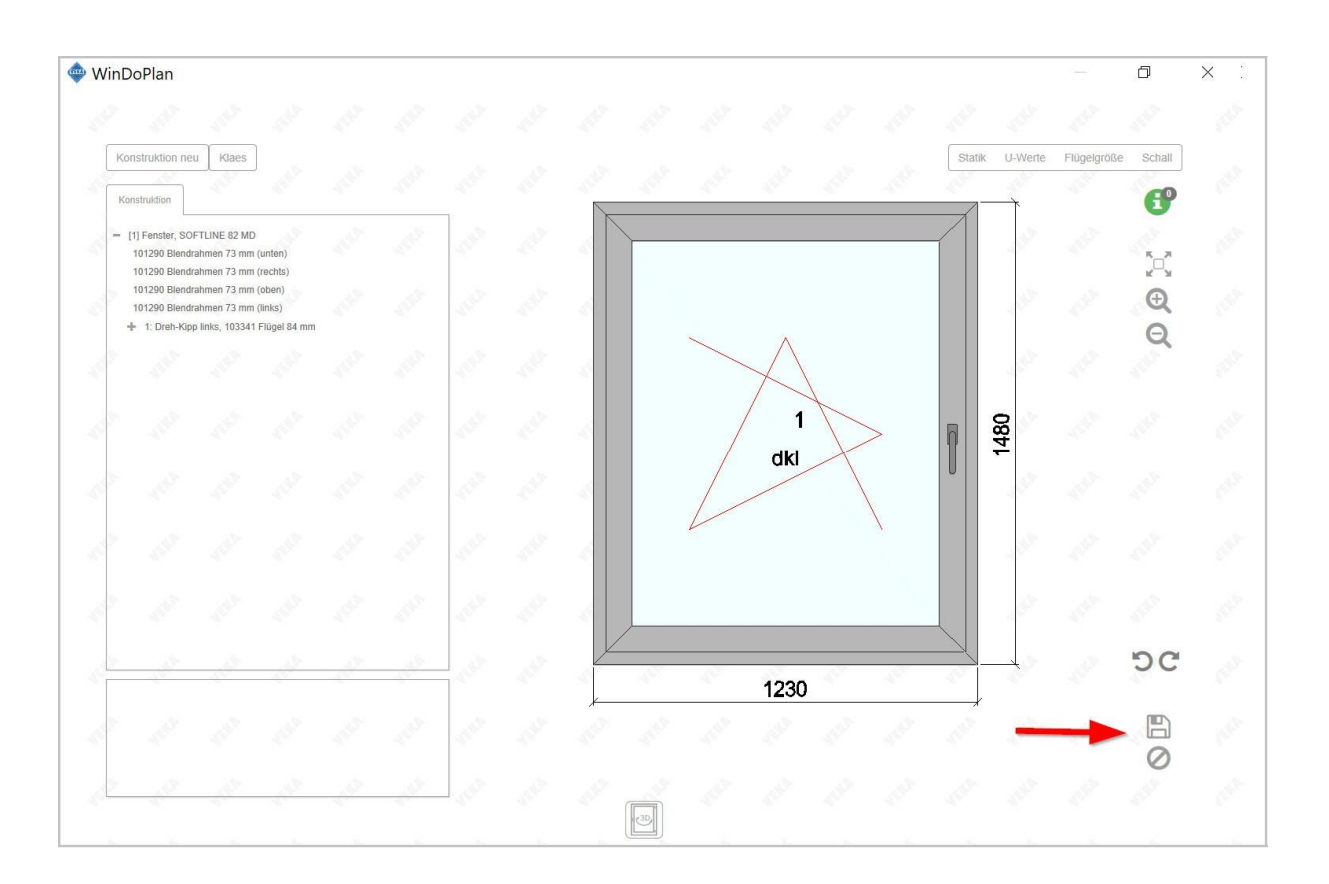

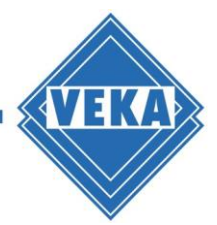

The construction data is now transferred to ArchiCAD® and, depending on the construction, a new library file for windows or doors is created, loaded into the project and selected directly. The newly created window or door can now be inserted into a wall.

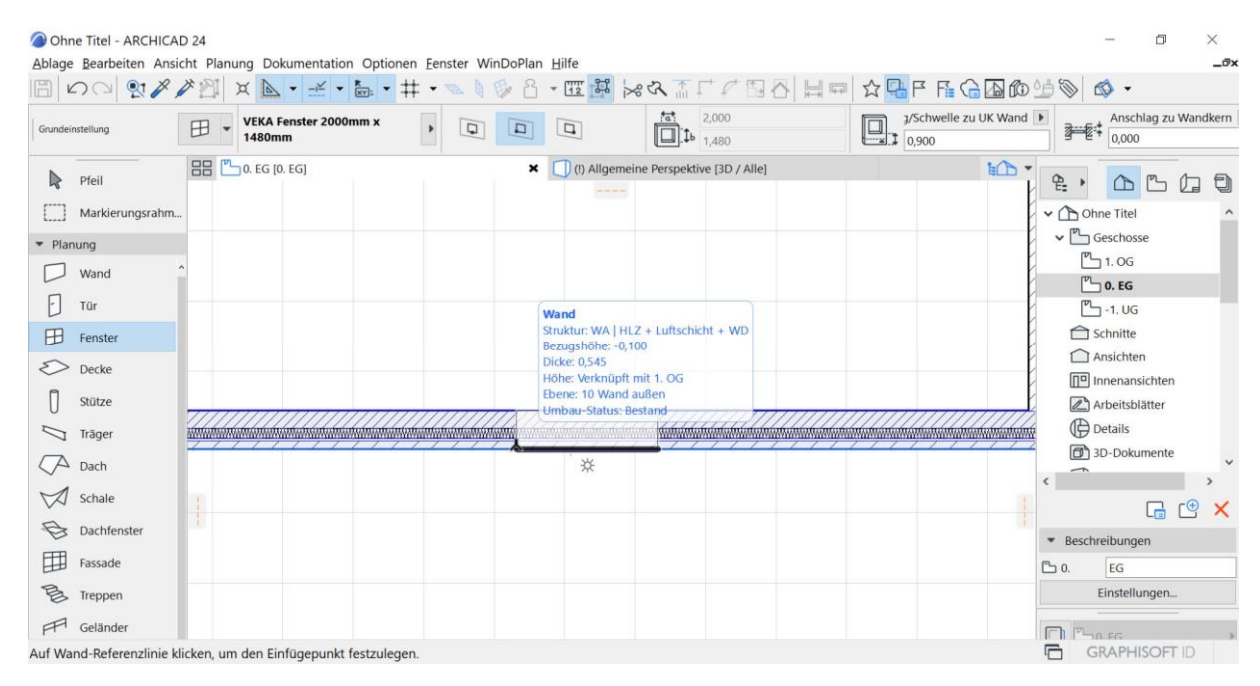

# **Replacing windows or doors in an ArchiCAD® project**

#### GRAPHISOFT\_Archicad\_Sample\_Project-Hillside\_House\_v1.2\_AC24 - ARCHICAD 24  $\blacksquare$  $\times$ Ablage Bearbeiten Ansicht Planung Dokumentation Optionen Fenster WinDoPlan Hilfe  $\overline{a}$ MOQ 92 X X Y X N - Y - & - # - ~ 1 & 8 - T 3 X 3 T / B 8 H = ☆ Q B F & G B @ \$ © + Archlag zu Wandfläche 300.00  $\overline{\mathbf{r}}$ Schwelle zu Geschoss 0 Alle aktiven: 1<br>  $\overrightarrow{p}$   $\overrightarrow{m}$   $\rightarrow$   $\overrightarrow{S}$   $\overrightarrow{v}$   $\rightarrow$  Sliding Door 24  $\begin{array}{c}\n\blacktriangleright \\
\hline\n\blacktriangleright\n\end{array}\n\qquad\n\begin{array}{c}\n\text{Schwelle} \\
\hline\n\end{array}\n\qquad\n\begin{array}{c}\n\text{Schwelle} \\
\hline\n\end{array}$  $\begin{picture}(150,10) \put(0,0){\line(1,0){10}} \put(150,0){\line(1,0){10}} \put(150,0){\line(1,0){10}} \put(150,0){\line(1,0){10}} \put(150,0){\line(1,0){10}} \put(150,0){\line(1,0){10}} \put(150,0){\line(1,0){10}} \put(150,0){\line(1,0){10}} \put(150,0){\line(1,0){10}} \put(150,0){\line(1,0){10}} \put(150,0){\line(1,0){10}} \$  $1<sup>b</sup>$  240,00 **合** [Aktio **BB** (!) Welcome [0 Welcome] ns-Center]  $\sqrt[p_1]$  (!) 0. Ground Floor [0. Gro... (!) General 3D View - Per... × ECO  $\triangleright$  Pfeil  $\frac{a_1}{b_2}$ [11] Markierungsrahm. **D** 3D-03 Section - A (Mc ^ 3D-04 Section - B (Mc • Planung 回 3D-06 Perspective Lin  $\Box$  Wand 3D-07 Perspective Lin  $\Box$  Tür 3D-08 A Building sect ED 3D-09 C Building sect  $\Box$  Fenster **Tür (Ausgewählt)**<br>Name: Sliding Door 24<br>B/H: 300,00 / 240,00 AXO1 Ground Floor - $\sum$  Decke FT AXO2 First Floor - exp  $\int$  stütze T AXO3 Roof - exploded Istung/Schwelle zu Geschoss 0: -105.00 se: 0. Ground Floor  $~\vee$  13D  $\sum$  Träger is: Resta  $\sqrt{A}$  Dach  $\ddot{\phantom{1}}$  $\sqrt{2}$  Schale  $G \notimes x$ Dachfenster Beschreibungen Fassade Allgemeine Perspektive

To replace windows in an ArchiCAD® project, please select one or more windows.

While the window or door elements are selected, please open the WinDoPlan tab and choose "Change element":

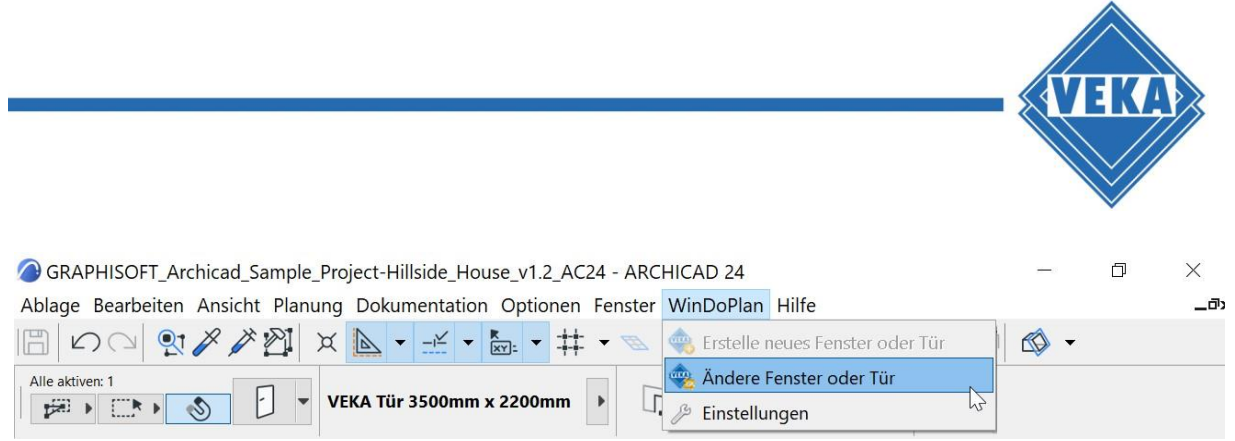

Please note the different behaviour of the add-on depending on the type of the selected windows or doors.

The following cases are possible:

- 1. One or more windows or doors are selected that were not created with the WinDoPlan Add-On.
- 2. A window or door is selected that was created with the WinDoPlan Add-On.

#### **Hint:**

If several windows or doors are selected that were created with the WinDoPlan Add-On but come from different constructions, the command "Change window or door" is deactivated.

#### **Replace one or more windows/doors not created with WinDoPlan ArchiCAD Add-On with a VEKA element.**

In this case, the procedure for clicking on "Change element" is basically the same as for creating a new window or door:

A new ArchiCAD® library file of the window or door configured via WinDoPlan is created and loaded into the project. When you click on the diskette, all the windows or doors selected in the project are replaced with the newly configured window or door.

#### **Replacing a window/door created with the WinDoPlan ArchiCAD Add-On with another VEKA element**

Condition: The selected window or door was created with an earlier construction via WinDoPlan.

Click on "Change element" to open the previous design. You can now make any changes and complete the design by clicking on the diskette and transfer the results to ArchiCAD®. The window or door selected in the project is adapted to the construction changes.